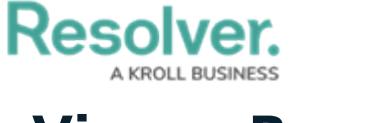

# **View a Report**

Last Modified on 01/12/2024 2:19 pm EST

# **Overview**

Before a report can be viewed, an administrator must create and add it to a view in an application. Some Report filters rely on the current user's time zone. Some users from different time zones may see different data in the same Report. See the Time Zone [Conversions](http://help.resolver.com/help/time-zones-on-reports) on Reports article for more information.

### **User Account Requirements**

The data you can view in a Report depends on your role's [permissions](http://help.resolver.com/help/roles-overview) and the Report's configurations in the administrative settings.

# **Related Information/Setup**

Please refer to the Roles [Overview](https://help.resolver.com/help/roles-overview) article for more information on role permissions.

Please refer to the Time Zone [Conversions](https://help.resolver.com/help/time-zones-on-reports) on Reports article for more information on time zones.

Please refer to the [View](http://help.resolver.com/help/view-a-data-grid) a Data Grid and Export Object Data from a Data [Analytics](http://help.resolver.com/help/export-object-data-data-analytics-report) Report articles for information on viewing a data grid and data export Report.

Please refer to the Export a [Report](http://help.resolver.com/help/export-a-report) article for information on exporting a Report.

Please refer to the Loading & [Caching](http://help.resolver.com/help/loading-report-data) Report Data article for more information on refreshing and reloading Report data.

Please refer to the Add [Repeatable](http://help.resolver.com/help/add-repeatable-forms-to-a-report) Forms to a Report article for more information on repeatable forms.

# **Navigation**

1. From the **Home** screen, click the **Home** dropdown menu.

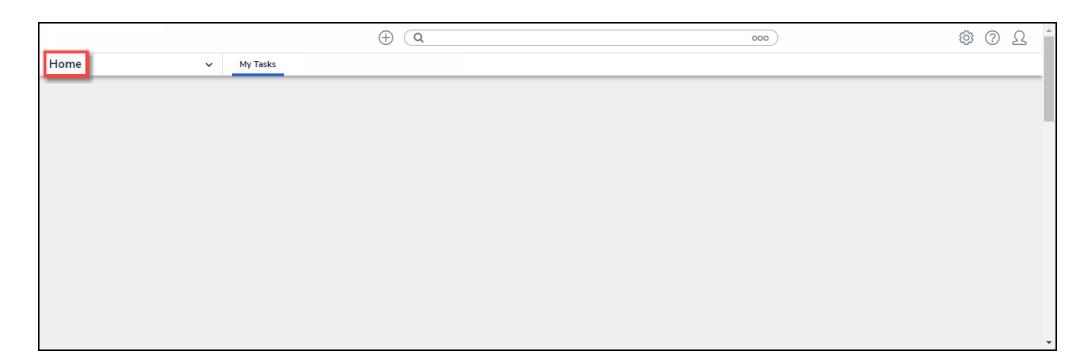

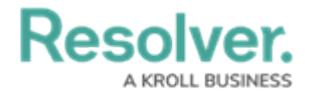

#### Home Dropdown Menu

2. Select **Reports** from the dropdown menu.

|                                                | $\bigoplus$<br>Q Search | 000 | $\hat{\mathbf{r}}$<br><b>\$ 3 3</b> |
|------------------------------------------------|-------------------------|-----|-------------------------------------|
| Home<br>$\check{~}$                            | My Tasks                |     |                                     |
| Home                                           |                         |     |                                     |
| Portal asks                                    |                         |     |                                     |
| Command Center                                 |                         |     |                                     |
| Incident Management <sup>2</sup>   2021-04-    |                         |     |                                     |
| WAVR-21™                                       |                         |     |                                     |
| 113   2023-02-<br>Reports<br>1                 |                         |     |                                     |
| Protection<br>Library<br>Assigned to me on Feb |                         |     |                                     |
|                                                |                         |     |                                     |
|                                                |                         |     |                                     |
|                                                |                         |     |                                     |
|                                                |                         |     |                                     |
|                                                |                         |     | $\overline{\phantom{a}}$            |

Reports

3. **(Optional)** If your organization has multiple Applications, select an Application by clicking the corresponding tab on the **Reports** screen.

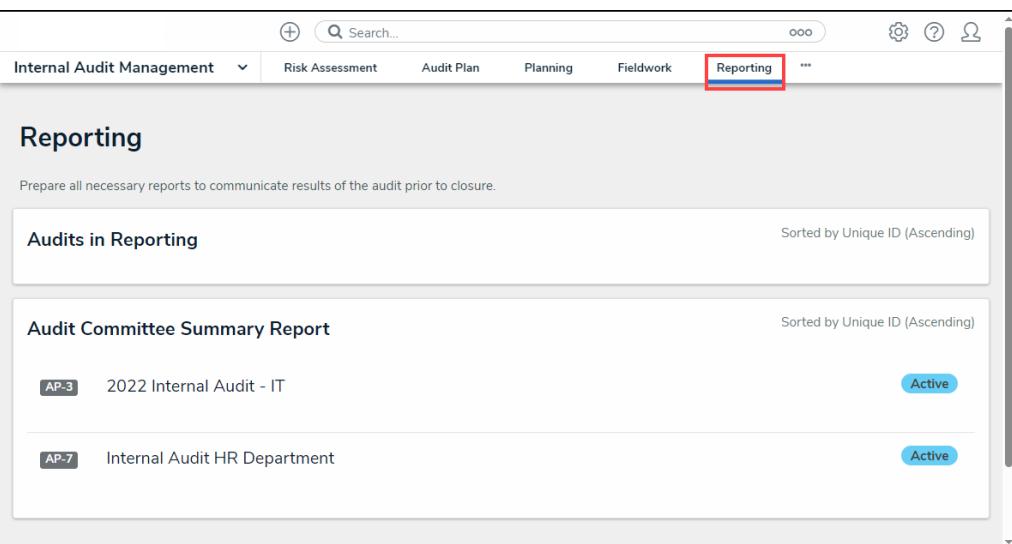

Reports Screen Application Tabs

### **Viewing a Report**

1. From the **Reports** screen, navigate to a Report and click the **Report** link.

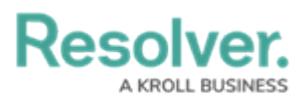

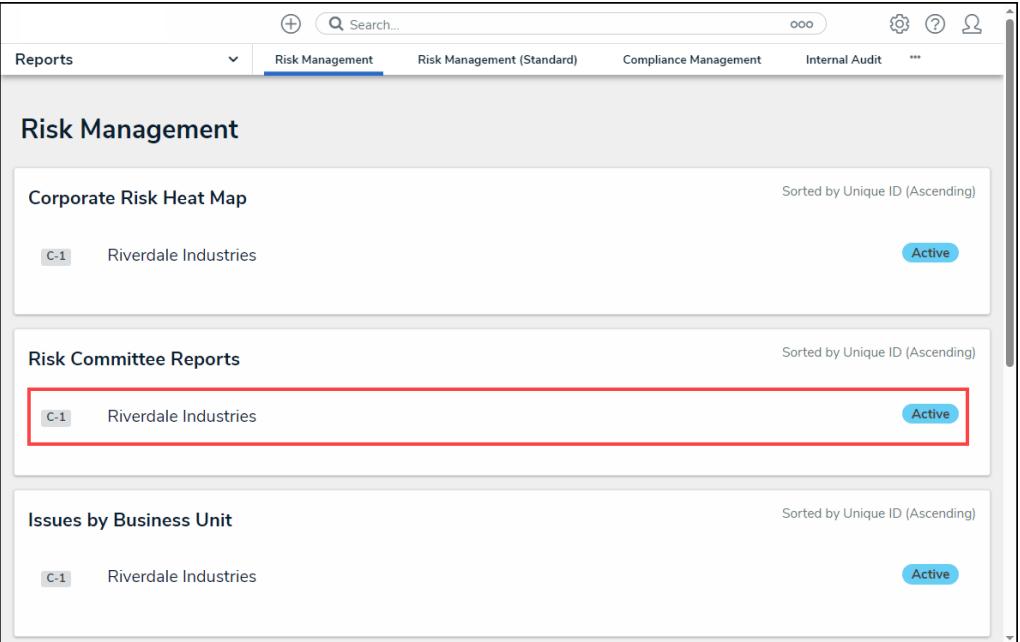

Report Link

2. If a Filter is marked as **Required** by an Administrator during the Report creation, a **Filter Report** screen will appear, asking the user to fill out all required filters.

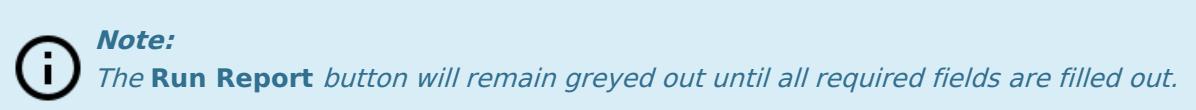

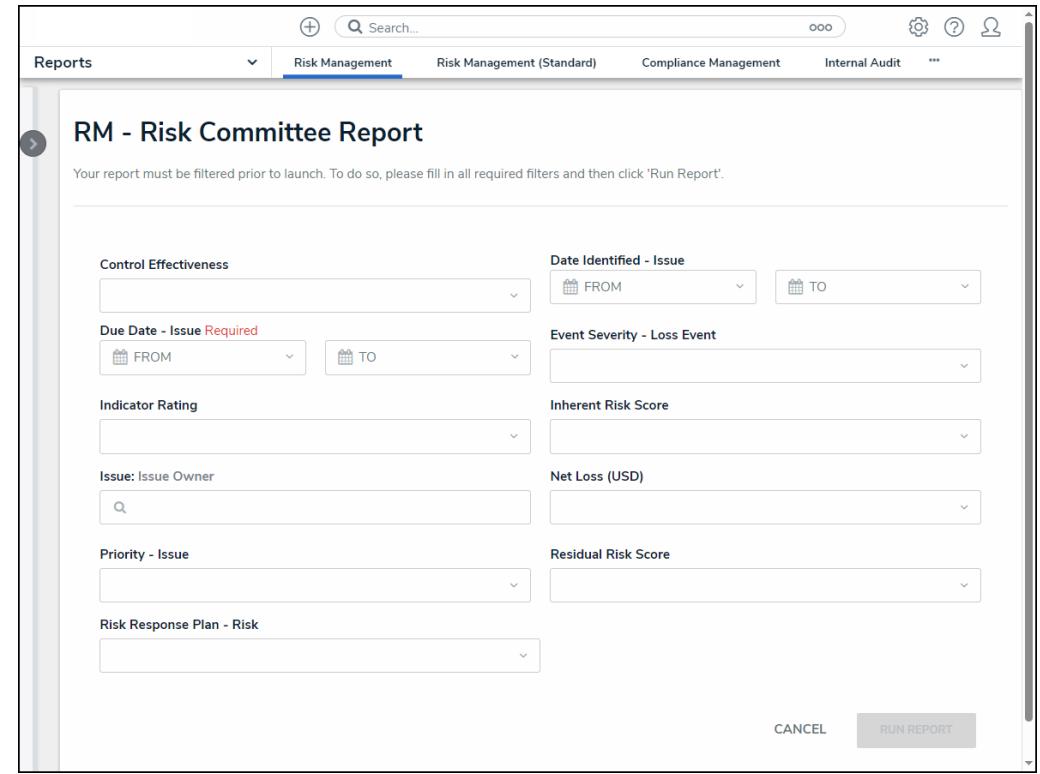

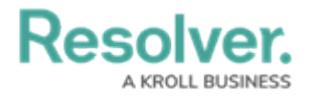

#### Filter Report Screen

3. Fill out all required filters and click the **Run Report** button to generate the Report.

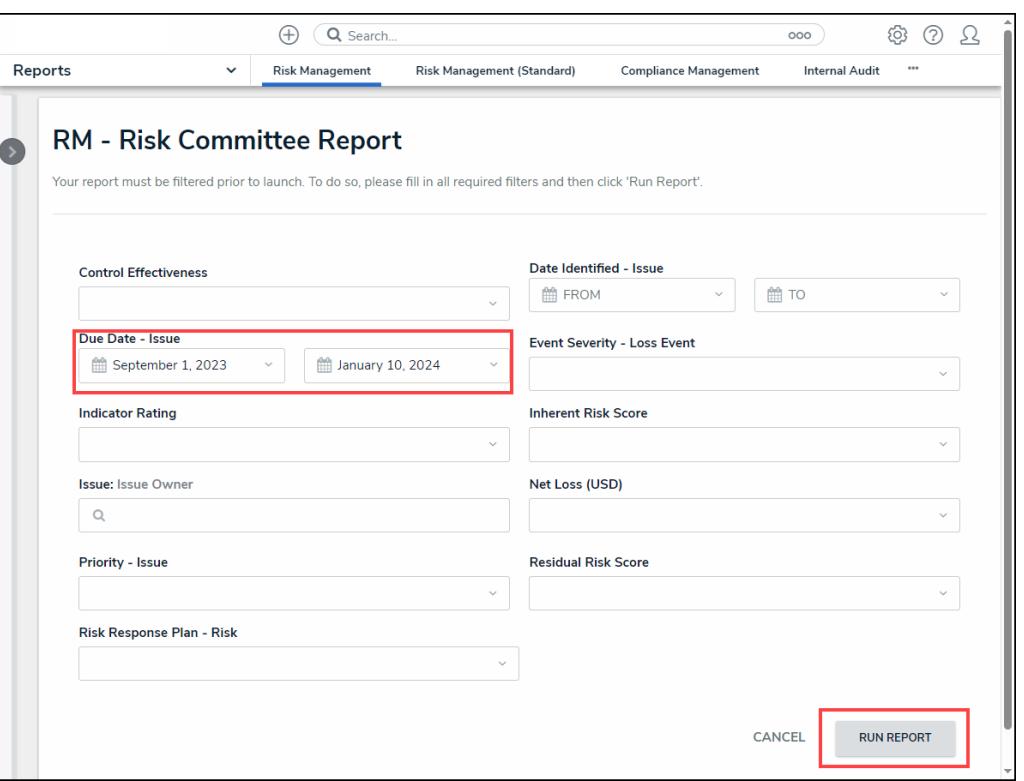

Run Report Button

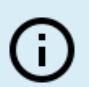

#### **Note:**

**Tip:**

If an administrator configures, filters can also be applied after loading the Report. See the Filters section below for more information.

4. If the Report includes a bar, column, or pie chart, hover your cursor over the chart for more information about the data.

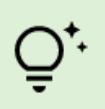

If using <sup>a</sup> keyboard to navigate, press the **Tab** key to select <sup>a</sup> chart or legend and use the **Arrow** keys to navigate between chart or legend segments or items.

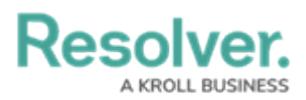

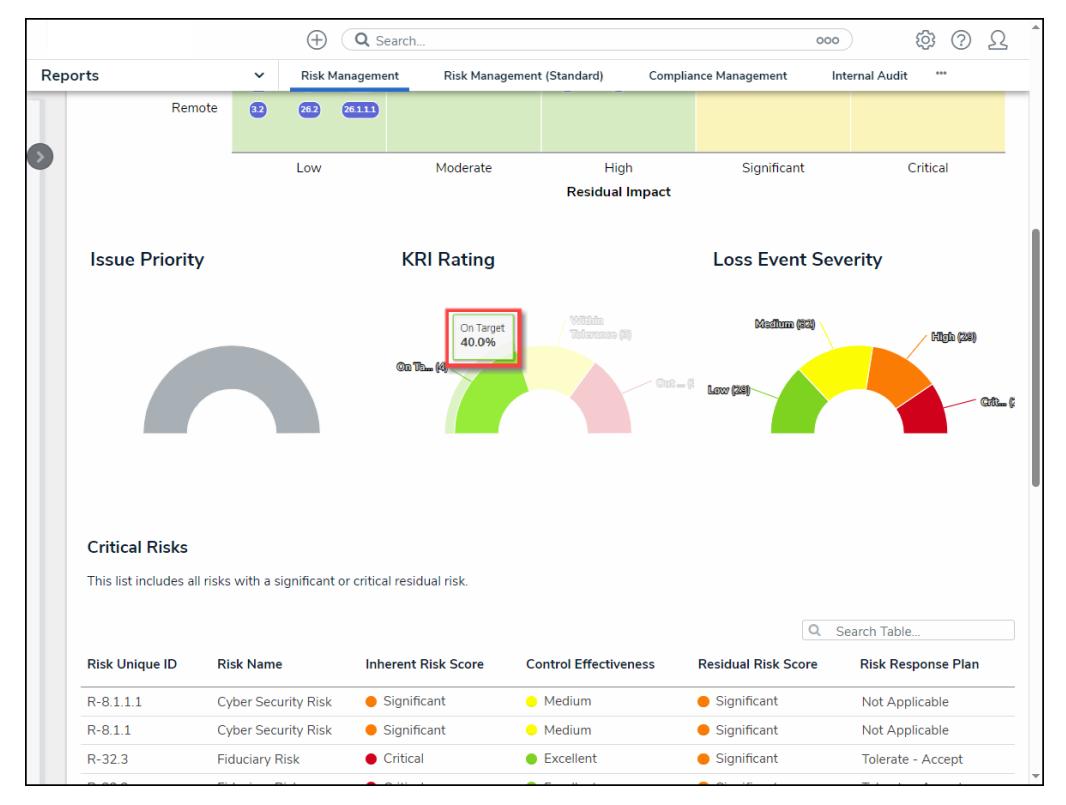

Chart Hover Over

5. Clicking on a pie chart section will separate it from the rest of the chart for emphasis.

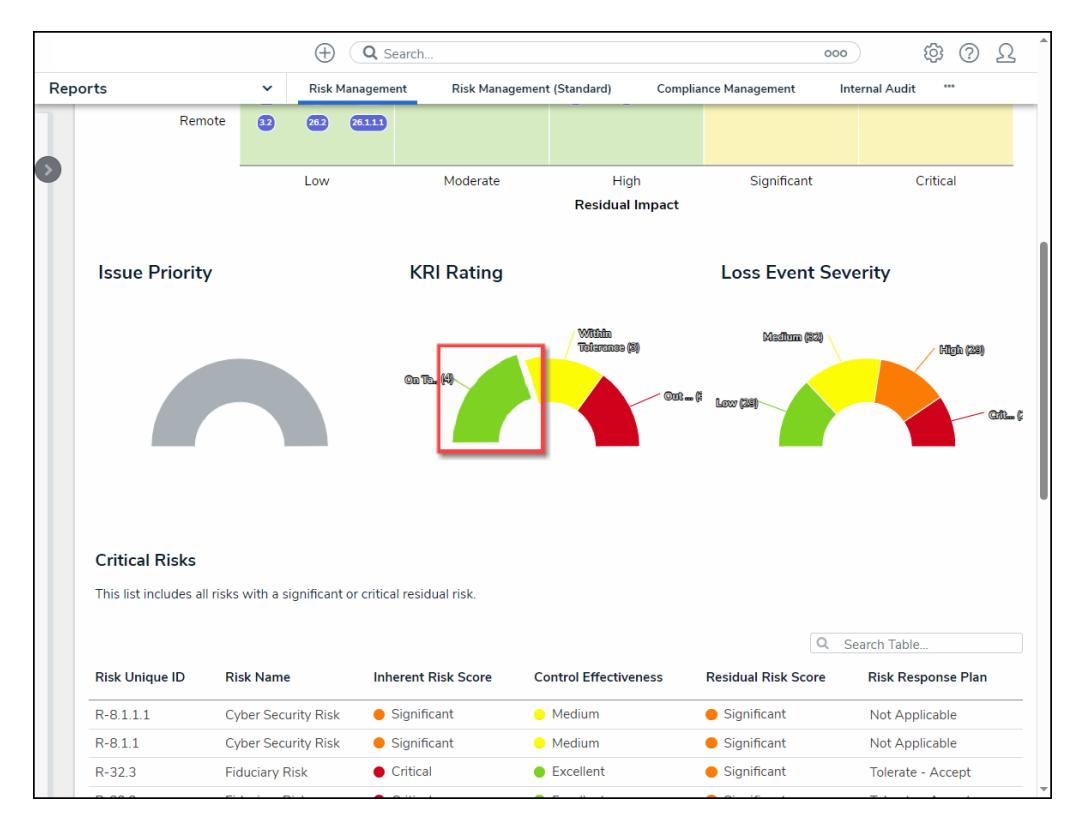

Chart Highlight

6. If the report includes a heat map, hover your cursor over the objects on the heat map

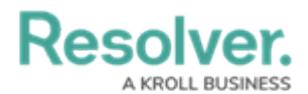

(circle and unique IDs) to display the object's description.

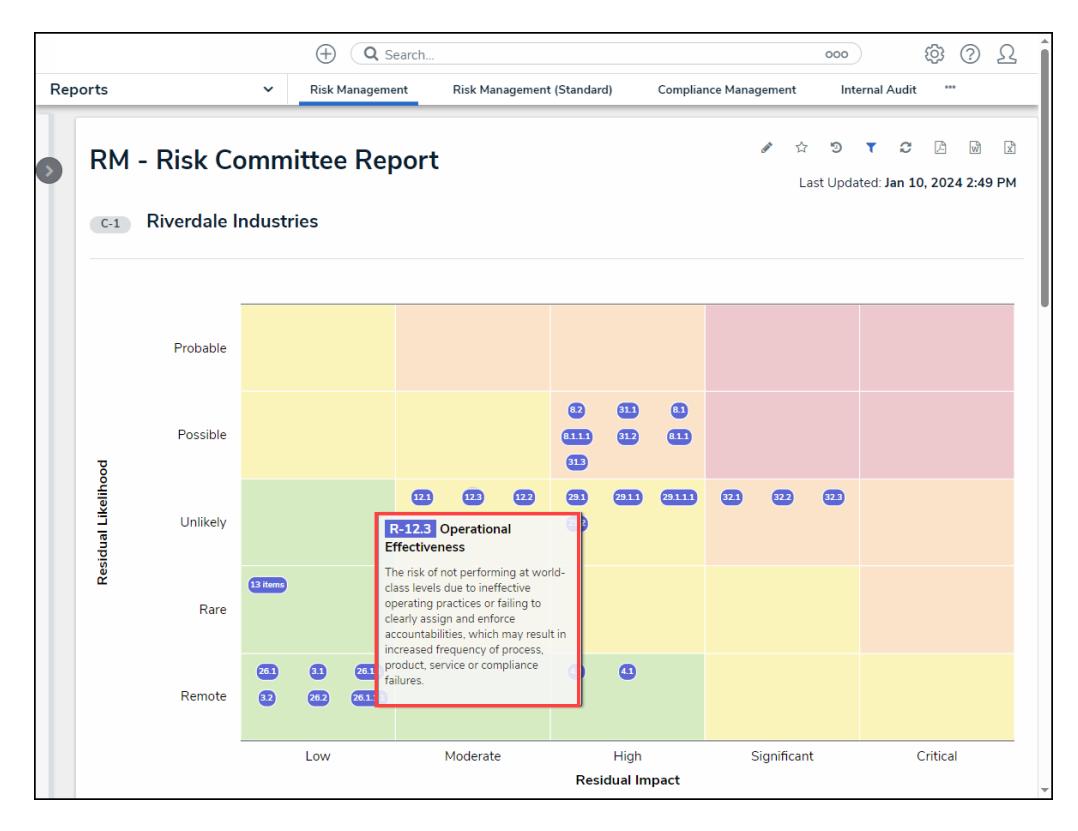

Heat Map Object Description

- $\bigoplus$   $\bigoplus$  Search... © ⊙ Q  $000$ **Risk Management** Risk Management (Standard) Compliance Management Internal Audit Reports **RISK**  $\overline{P}$   $\times$ **RM - Risk Committee R**  $\ddot{\bullet}$ **Operational Effectiveness** R-12.3 ASSIGN RISK OWNER C-1 Riverdale Industries The risk of not performing at world-class levels due to ineffective operating practices or failing to clearly assign and enforce accountabilities, which may result in increased frequency of process, product, service or compliance failures. Trending & Analysis Manage Assessments History Details Communications Probable **Risk Name** Operational Effectiveness Possible Description Residual Likelihood The risk of not performing at world-class levels due to ineffective operating practices or failing Unlikely to clearly assign and enforce accountabilities, which may result in increased frequency of process, product, service or compliance failures.  $13$  ite Rare Risk Owner<sup>9</sup>  $\bullet$  $\overline{a}$  $\hbox{\large \it Q}$  $\overline{a}$ Remote  $\bullet$  $\overline{\mathbf{C}}$  $26.1.1$ **Risk Delegate**  $\mathsf Q$ Low
- 7. Click an object (circle and unique IDs) for more detailed information.

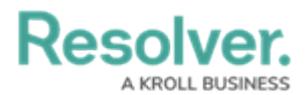

8. If the report includes a table, click a cell to open the associated object in a pop-up screen for further details.

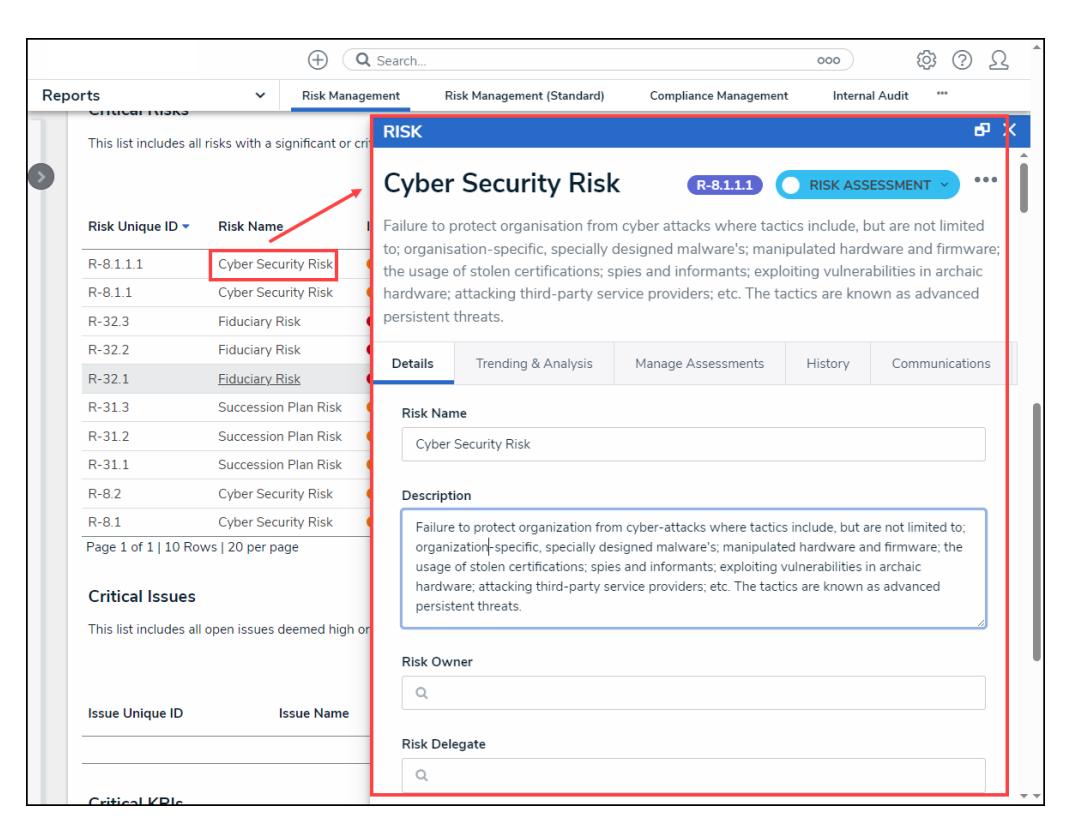

Object Pop-up Screen

9. Click a **Column Header** to sort the table by ascending (arrow icon up) or descending (arrow icon down) order based on the column's value.

| Reports                             | $\checkmark$<br><b>Risk Management</b>                                     | Risk Management (Standard) | <b>Compliance Management</b> | <br><b>Internal Audit</b>  |                           |  |  |  |
|-------------------------------------|----------------------------------------------------------------------------|----------------------------|------------------------------|----------------------------|---------------------------|--|--|--|
| <b>Critical Risks</b>               |                                                                            |                            |                              |                            |                           |  |  |  |
|                                     |                                                                            |                            |                              |                            |                           |  |  |  |
|                                     | This list includes all risks with a significant or critical residual risk. |                            |                              |                            |                           |  |  |  |
|                                     |                                                                            |                            |                              | $\Omega$                   | Search Table              |  |  |  |
| Risk Unique ID *                    | <b>Risk Name</b>                                                           | <b>Inherent Risk Score</b> | <b>Control Effectiveness</b> | <b>Residual Risk Score</b> | <b>Risk Response Plan</b> |  |  |  |
| $R-8.1.1.1$                         | <b>Cyber Security Risk</b>                                                 | Significant                | <b>Medium</b>                | Significant                | <b>Not Applicable</b>     |  |  |  |
| $R - 8.1.1$                         | <b>Cyber Security Risk</b>                                                 | Significant                | <b>Medium</b>                | Significant                | Not Applicable            |  |  |  |
| $R - 323$                           | <b>Fiduciary Risk</b>                                                      | Critical                   | <b>CE</b> xcellent           | Significant                | Tolerate - Accept         |  |  |  |
| $R-32.2$                            | <b>Fiduciary Risk</b>                                                      | Critical                   | <b>Excellent</b>             | Significant                | Tolerate - Accept         |  |  |  |
| $R - 32.1$                          | <b>Fiduciary Risk</b>                                                      | Critical                   | <b>Excellent</b>             | Significant                | Tolerate - Accept         |  |  |  |
| $R - 31.3$                          | <b>Succession Plan Risk</b>                                                | Significant                | <b>Medium</b>                | Significant                | Not Applicable            |  |  |  |
| $R-31.2$                            | <b>Succession Plan Risk</b>                                                | Significant                | <b>Medium</b>                | Significant                | Not Applicable            |  |  |  |
| $R-31.1$                            | <b>Succession Plan Risk</b>                                                | Significant                | <b>Medium</b>                | Significant                | Not Applicable            |  |  |  |
| $R - 8.2$                           | <b>Cyber Security Risk</b>                                                 | Significant                | <b>Medium</b>                | Significant                | Not Applicable            |  |  |  |
| $R - 8.1$                           | <b>Cyber Security Risk</b>                                                 | Significant                | <b>Medium</b>                | Significant                | <b>Not Applicable</b>     |  |  |  |
| Page 1 of 1   10 Rows   20 per page |                                                                            |                            |                              |                            |                           |  |  |  |

Sort by Column

10. Click the **Next** and **Previous** icons to scroll through additional table pages if the table has

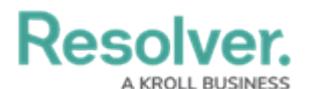

multiple pages.

11. Click the **Search** icon and enter a keyword to narrow the data results listed within the table.

|                       | 4                                                                          | Q Search                   |                                   |                              | හි<br>?<br>000            |  |
|-----------------------|----------------------------------------------------------------------------|----------------------------|-----------------------------------|------------------------------|---------------------------|--|
| Reports               | $\checkmark$                                                               | <b>Risk Management</b>     | <b>Risk Management (Standard)</b> | <b>Compliance Management</b> | <br><b>Internal Audit</b> |  |
| <b>Critical Risks</b> | This list includes all risks with a significant or critical residual risk. |                            |                                   |                              | Cyber                     |  |
| Risk Unique ID *      | <b>Risk Name</b>                                                           | <b>Inherent Risk Score</b> | <b>Control Effectiveness</b>      | <b>Residual Risk Score</b>   | <b>Risk Response Plan</b> |  |
| $R - 8.1.1.1$         | <b>Cyber Security Risk</b>                                                 | Significant                | <b>Medium</b>                     | Significant                  | Not Applicable            |  |
| $R - 8.1.1$           | <b>Cyber Security Risk</b>                                                 | Significant                | <b>Medium</b>                     | Significant                  | Not Applicable            |  |
|                       |                                                                            |                            |                                   | Significant                  | Not Applicable            |  |
| $R - 8.2$             | <b>Cyber Security Risk</b>                                                 | Significant                | Medium                            |                              |                           |  |

Search Field

12. Click the **Refresh** icon in the Toolbar at the top of the screen to refresh the report data. Please refer to the Loading & [Caching](http://help.resolver.com/help/loading-report-data) Report Data article for more information on refreshing and reloading report data.

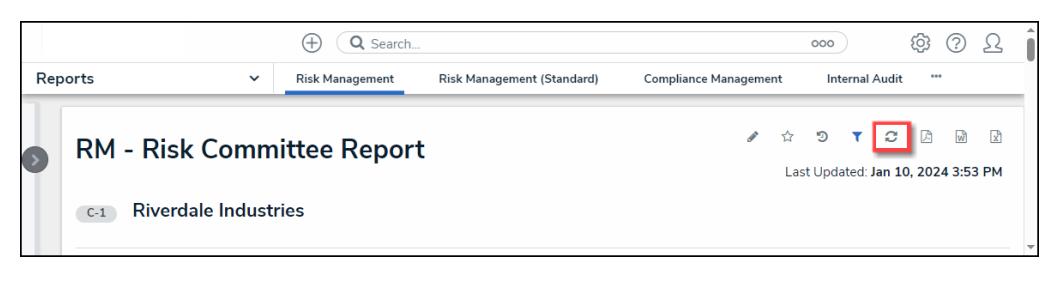

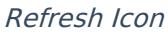

## **Starred Reports**

1. Click the **Star** icon in the **Toolbar** at the top of the screen.

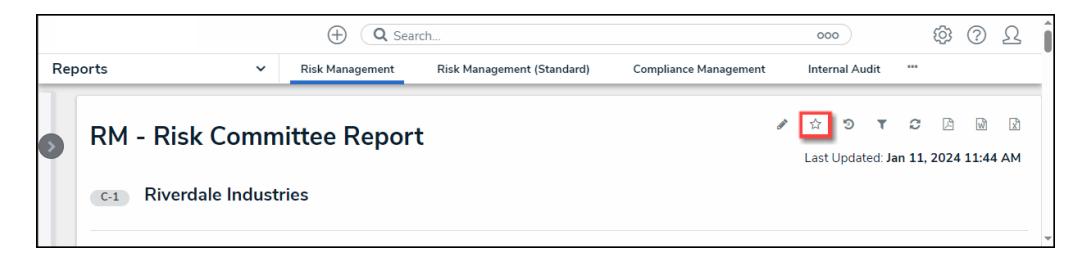

Star Icon

2. From the **Add Report to Home** screen, click the **Label Report** field to enter a custom report label or leave the field alone to use the default label.

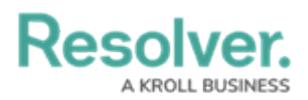

|                                                                                       | Q Search<br>5                        |  |  |                            |                              |                                                |                                    |   | 000      |  |               | දිරි) |    |   |
|---------------------------------------------------------------------------------------|--------------------------------------|--|--|----------------------------|------------------------------|------------------------------------------------|------------------------------------|---|----------|--|---------------|-------|----|---|
| Reports<br><b>Risk Management</b><br><b>Risk Management (Standard)</b><br>$\check{ }$ |                                      |  |  |                            | <b>Compliance Management</b> |                                                | <b>Internal Audit</b>              |   | $\cdots$ |  |               |       |    |   |
| RM - Risk Committee Report                                                            |                                      |  |  |                            |                              |                                                | P                                  | ŵ | Э        |  | ø             | œ     | ۱ŵ | 図 |
|                                                                                       | <b>Riverdale Industries</b><br>$C-1$ |  |  |                            |                              | 4 AM<br>Add Report To Home X<br>* Label report |                                    |   |          |  |               |       |    |   |
|                                                                                       |                                      |  |  | RM - Risk Committee Report |                              |                                                |                                    |   |          |  |               |       |    |   |
|                                                                                       | Probable                             |  |  |                            |                              |                                                | Make this report your landing page |   |          |  |               |       |    |   |
|                                                                                       |                                      |  |  |                            | 62<br>R 1                    |                                                |                                    |   |          |  | + ADD TO HOME |       |    |   |
|                                                                                       | Possible                             |  |  |                            | 651<br>$\sqrt{2}$            |                                                | 8.1.1                              |   |          |  |               |       |    |   |

Add Report to Home Screen

3. Click the **Make this report your landing page** checkbox to have the report open when you first log in, replacing the **Home** screen.

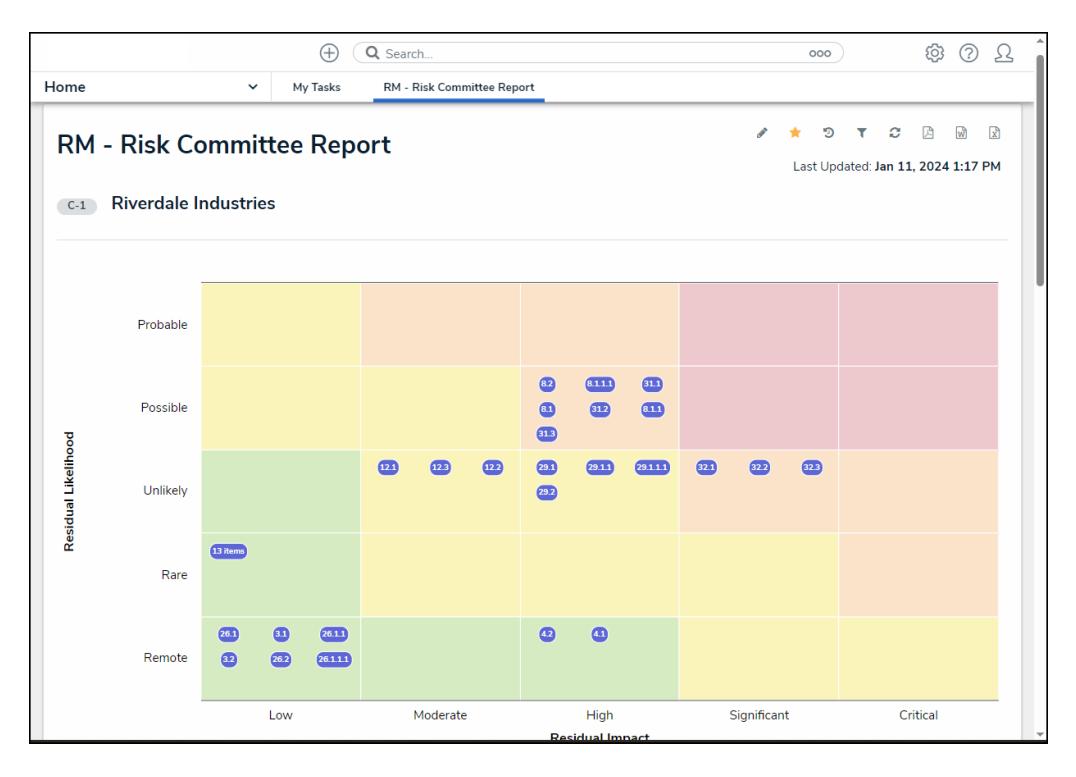

Report Home Screen

- 4. Click the **+ Add to Home** link to add the report to your **My Task** list or to add the report as the new **Home** screen.
- 5. Click the highlighted **Star** icon.

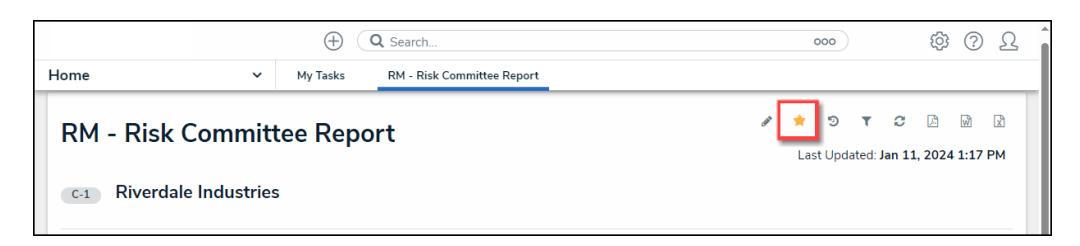

Highlighted Star Icon

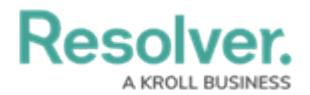

6. From the **<sup>+</sup> Add to Home** screen, click the **Remove from Home** button to remove the report from the **Home** screen.

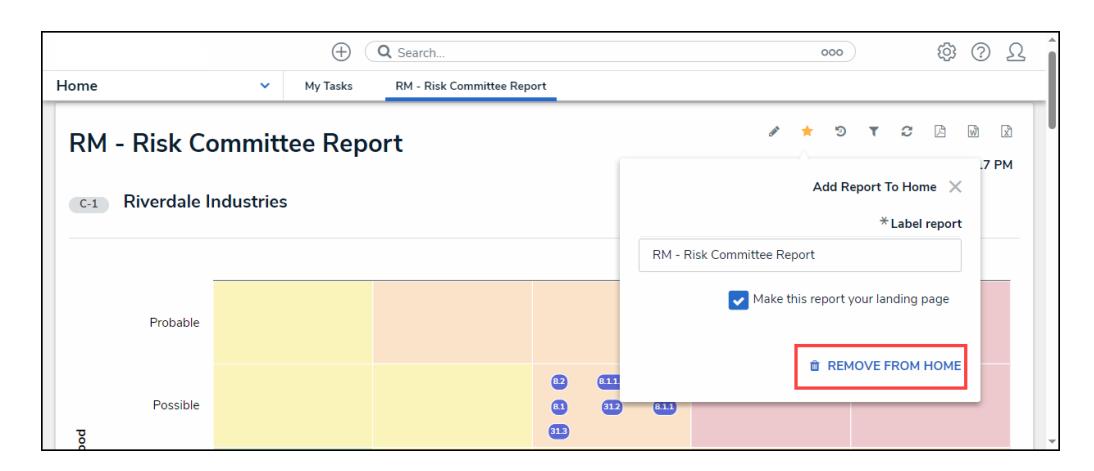

Remove from Home button

# **Historical Data (Point in Time Reporting)**

1. Click the **Historical Data** icon in the **Toolbar** at the top of the screen.

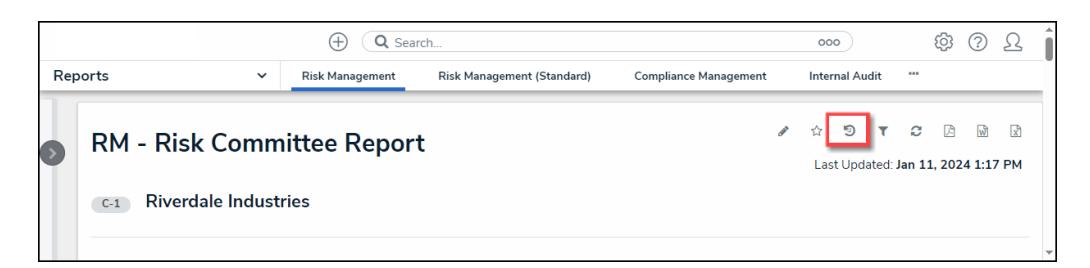

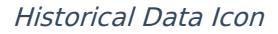

**Note:**

If Point in Time [Reporting](http://help.resolver.com/help/point-in-time-reporting) has not been enabled for this report, the **Historical Data** icon will not be visible.

2. From the **Point in Time Reporting** screen, click the **Report Date** field and select a report date from the **Calendar** pop-up.

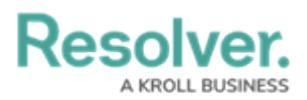

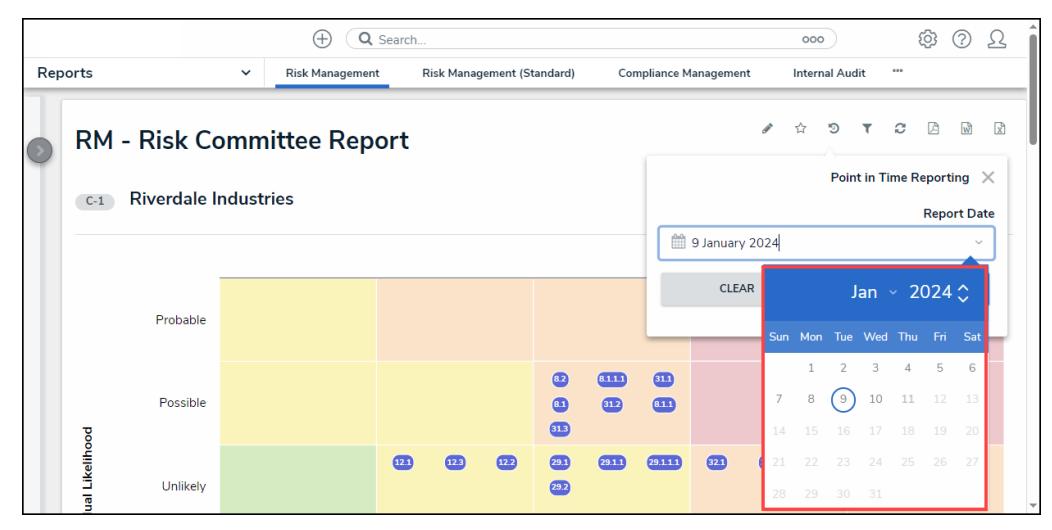

Calendar Pop-up

3. Click the **Apply** button to refresh the report with the historical data based on the Date selected from the **Calendar** pop-up.

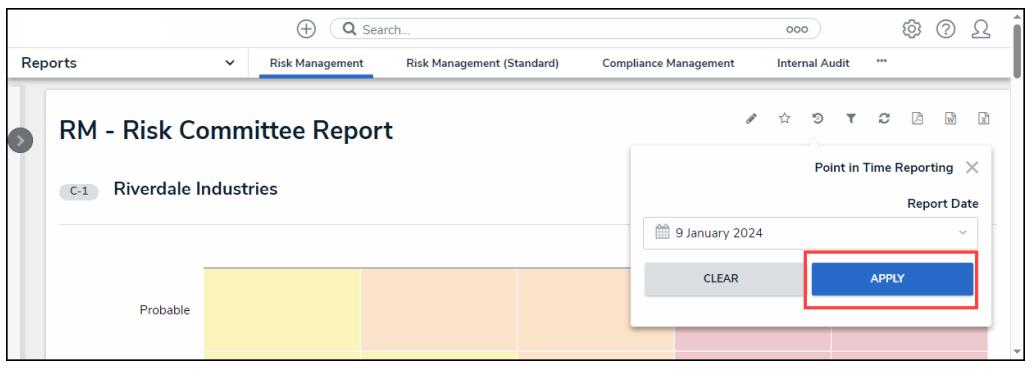

Apply Button

### **Filters**

The **Filters** icon will appear if configured by an Administrator.

1. Click the **Filter** icon in the **Toolbar** at the top of the screen.

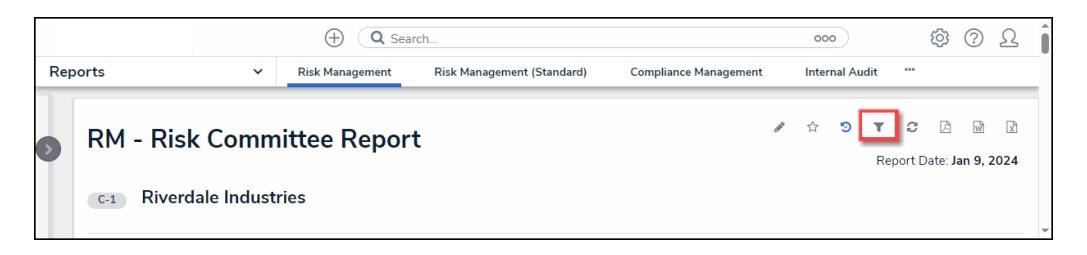

Filter Icon

2. From the **Filter** pop-up, apply any of the following filters to narrow the data that appears on the report:

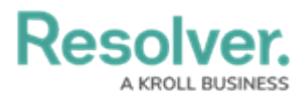

- **State:** Allows users to filter the table data by object workflow states (e.g., Creation, Draft, Active, and Archived).
- **Role:** Allows users to filter the table data by user roles granted direct access to objects from the report's data definition.
- **Date & Time:** Allows users to filter the table data by date and time values. If the field is configured to collect the date and time, the report is filtered based on the current user's time zone.
- **Select List:** Allows a user to filter table data by select list values (e.g., Low, Medium, High).
- **Formula:** Allows a user to filter table data by formula labels.
- **Relationship/Reference:** Allows a user to filter table data by one or more object type relationship or references. For example, selecting the Risk 1 object type in this filter will also display all the Control objects that Risk 1 appears on through a relationship.
- **Object Type:** Allow a user to filter table data by object type.

#### **Note:**

Sections may be blank if these filter types have not been added to the report by an administrator.

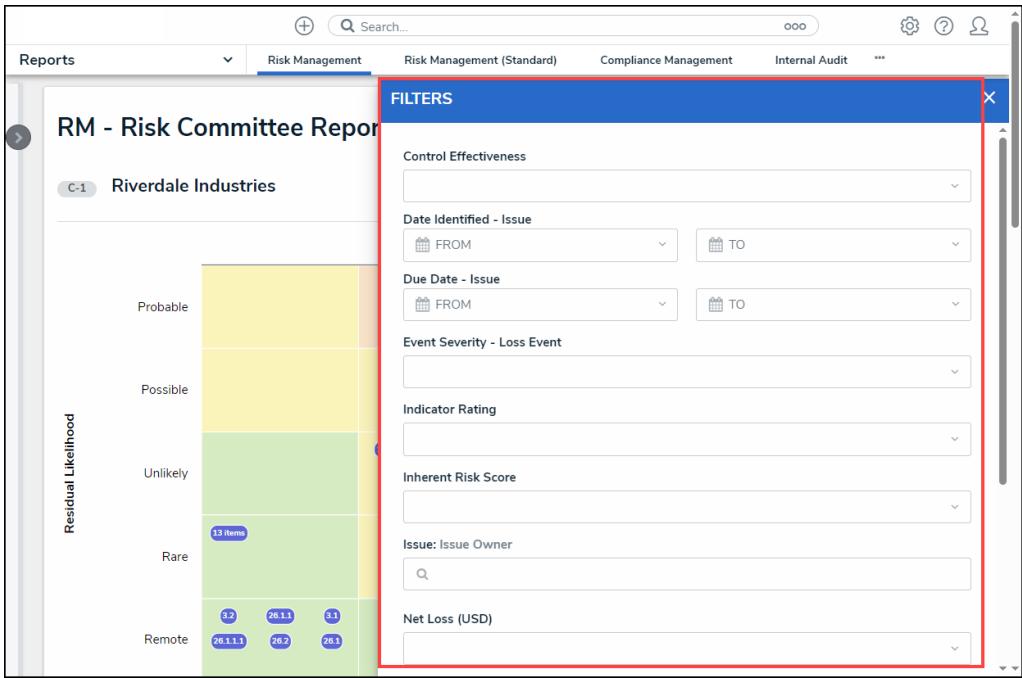

Filter Pop-up

3. Click the **Apply Filter** button to apply any selected filters to the table data.

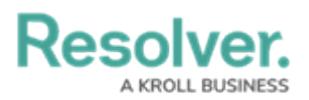

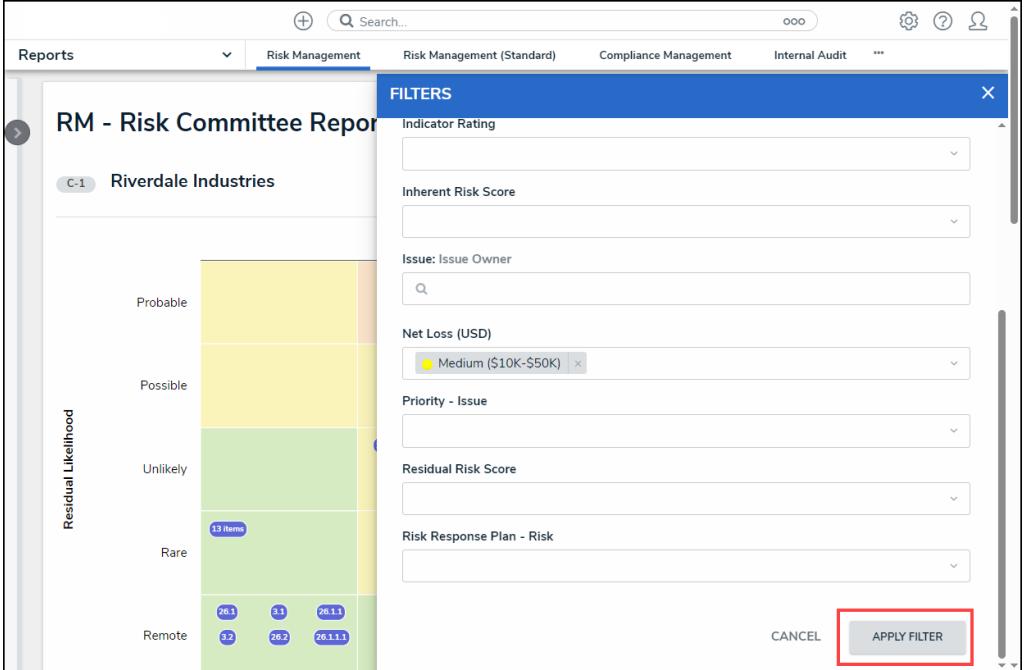

Apply Filter Button

4. The **Filter** icon will appear blue, indicating that there are filters applied to the table data.

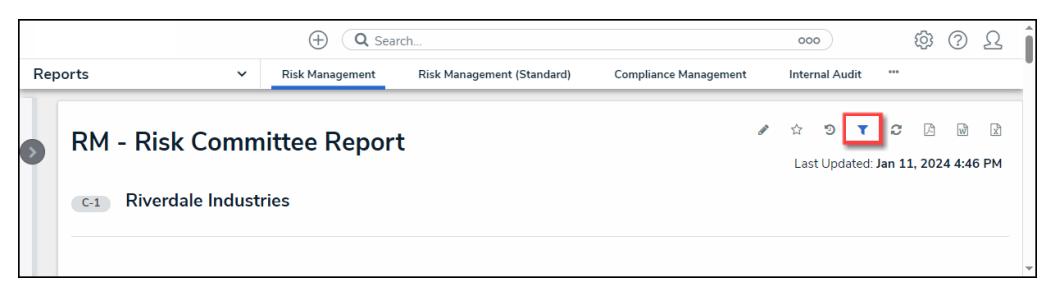

Filter Icon

5. Click the **x** beside a filter to remove the filter. If the filter is date-based, select the field and use the **Delete** or **Backspace** key to delete the dates from the fields.

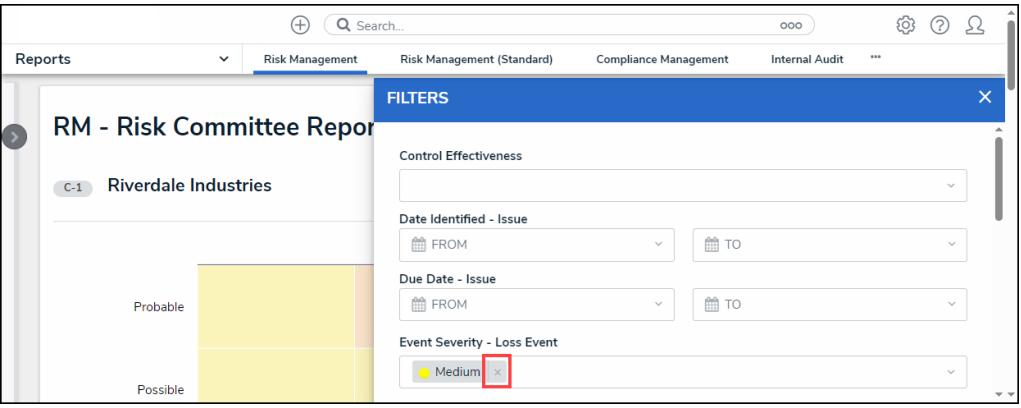

Removing <sup>a</sup> Filter

6. Click **Apply Filter** to save your changes.

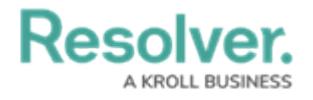